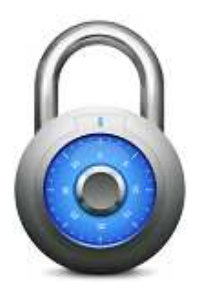

# **iGsmAlarm**

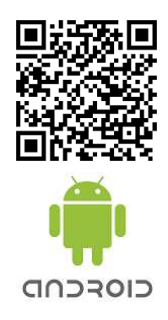

# **Vartotojo vadovas**

# **1. iGsmAlarm programos diegimas į mobilųjį telefoną**

Atsisiųskite programą paspaudę nuorodą mūsų tinklapyje arba www.googleplay.com svetainėje. Programą galite rasti ir mobilioje aplikacijoje "GOOGLEPLAY". Atsisiuntus programą ją instaliuokite (Telefono nustatymai \*\* "Nustatymai/Taikomosios programos/Nežinomi šaltiniai"). Ši programa skirta tik GsmAlarm-xxx įrenginių valdymui bei kontrolei. Programa veikia SMS pagalba. Programa veikia naudojant išmanųjį įrenginį su Android 2.2 arba naujesne operacine sistema.

# **2. iGsmAlarm programos konfigūravimas**

Pirmą karta atsidarius programą Jūs pateksite į įrenginio konfigūracijos langą, kuriame reikia užpildyti šiuos laukelius:

- \* Pavadinimas Įveskite konfigūruojamo įrenginio pavadinimą, pvz.: Namai.
- \* Modelis Pasirinkę naudojamo GsmAlarm-xxx įrenginio modelį.
- \* Darbo rėžimas Pasirinkite įrenginio darbo rėžimą.

\* Telefono numeris - Įveskite GsmAlarm-xxx įrenginyje naudojamos SIM kortelės telefono numerį. Jei įrenginio SIM kortelės telefono numeris jau įvestas į jūsų išmanųjį, paspaudus + ženklą pateksite į savo telefono adresų knygelę. Iš jos galėsite pasirinkti numerį. Pasirinktas numeris bus automatiškai bus įrašytas į šį laukelį.

\* Įrenginio slaptažodis - Įveskite valdomo GsmAlarm-xxx įrenginio slaptažodį. SVARBU: Gamyklinis GsmAlarm-xxx įrenginio ir iGsmAlarm programos slaptažodis AAAAAAAA. Pakeitus slaptažodį GsmAlarm-xxx įrenginyje būtina jį pakeisti ir iGsmAlarm programoje.

Spauskite langą su užrašu "Gauti įrenginio nustatymus". Iššoks  $\mathcal G$  langas. Jei nustatymai įvesti teisingai, programa nedelsiant gaus SMS su GsmAlarm-xxx įrenginio nustatymais. Paspauskite užtašą "IŠSAUGOTI" ir išsaugokite nustatymus. \*Jei valdoma GsmAlarm-xxx sistema padalinta į dvi sritis, reikia pasirinkti kurios srities apsaugą norite valdyti.

# **3. iGsmAlarm programos kalbos keitimas**

Programą veikia dvejomis kalbomis, t. y. anglų arba lietuvių. Kalbą galite pakeisti programos nustatymuose. Pagrindiniame programos iGsmAlarm valdymo lange spustelėkite simbolį, pasirinkite "Nustatymai" atsidarius langui spustelėkite "Kalba". Atsidariusiame lange pasirinkite norimą kalbą. Mygtuko pagalba grįžkite į pagrindinį valdymo langą.

# **4. Informacinio signalo apie žinučių siuntimą nustatymas**

Norint išgirsti kada programa siunčia ir priima žinutes iš valdomo GsmAlarm-xxx įrenginio, įjunkite SMS siuntimo garso funkciją. Pagrindiniame programos iGsmAlarm valdymo lange spustelėkite simbolį, pasirinkite "Nustatymai". Atsivėrusiame lange prie užrašo "SMS išsiuntimo garsas" pažymėkite varnelę. Mygtuko pagalba grįžkite į pagrindinį valdymo langą.

# **5. Programos slaptažodis**

Slaptažodis apsaugo kontroliuojamą GsmAlarm-xxx įrenginį nuo atsitiktinio apsaugos įjungimo / išjungimo bei iGsmAlarm programą nuo atsitiktinio parametrų pakeitimo. Saugumo sumetimais gamintojas rekomenduojame naudoti iGsmAlarm programos slaptažodį. Tada, tik įvedus slaptažodį, galėsite valdyti sistemą, konfigūruoti pačios programos nustatymus. Norint aktyvuoti slaptažodį pagrindiniame programos iGsmAlarm valdymo lange spustelėkite simbolį, pasirinkite "Nustatymai". Atsidarius langui pasirinkite "Slaptažodis" ir atsivėrusiame lange įveskite norimą slaptažodį. Jį patvirtinkite. Varnelėmis pažymėkite langelius šalia aprašytų funkcijų kurias norite apsaugoti slaptažodžiu. Mygtuko pagalba grįžkite į pagrindinį valdymo langą.

# **6. Valdiklių konfigūravimas**

Įrenginys GsmAlarm-xxx turi kelis valdomus išėjimus - valdiklius. Jei GsmAlarm-xxx įrenginyje valdomas išėjimas pririštas prie bet kokio įėjimo arba prie įrenginio būsenos - išėjimas nuotoliniu būdu nevaldomas ir valdiklis bus nematomas. Norėdami redaguoti pavadinimą, turite spustelti valdiklio pavadinimą ir palaikyti kelias sekundes, kol atsidarys konfigūracijos langas. Pakeitę valdiklio pavadinimą spauskite "IŠSAUGOTI" ir atsidursite pagrindiniame valdymo lange.

Norėdami invertuoti pasirinktą valdiklį palaikykite paspaudę ant valdiklio pavadinimo iki kol atsivers valdiklio konfigūracijos langas. Pažymėkite varnele "Inversija" ir išsaugokite nustatymus.

Norėdami ištrinti pasirinktą valdiklį palaikykite paspaudę ant valdiklio pavadinimo iki kol atsivers valdiklio konfigūracijos langas. Spustelėkite is imbolį, pasirinkite "Ištrinti valdiklį", patvirtinkite ištrynimą paspausdami "Taip". Nuo šiol savo pagrindiniame lange nebematysite ištrinto valdiklio.

Norint pridėti ištrintą valdiklį arba pakartotinai gauti GsmAlarm-xxx įrenginio nustatymus, pagrindiniame programos iGsmAlarm valdymo lange spustelėkite i simbolį. Pasirinkite meniu punktus "Įrenginio konfigūracija / Gauti įrenginio nustatymus". Išsaugokite duomenis.

# **7. Paveikslėlių keitimas**

Įrenginio ar valdiklio konfigūracijos lange spustelkite ant paveikslėlio ir pateksite į programos paveikslėlių galeriją. Pasirinkite paveikslėlį iš galerijos ir spustelkite ant norimo paveikslėlio. Paveikslėlis automatiškai įsikels į valdiklio ar įrenginio konfigūracijos langą. Spauskite "IŠSAUGOTI" ir atsidursite pagrindiniame valdymo lange.

Norėdami iš telefono galerijos į programos galeriją įkelti paveikslėlį ar nuotrauką spauskite ant paveikslėlio esančio konfigūracijos lange. Atsivėrus programos galerijos langui, spustelkite užrašą "Telefono galerija" ir atsidursite telefono galerijoje, pasirinkite norimą paveikslėlį / nuotrauką ir spustelkite ant jo. Išsaugokite nustatymus.

#### **8. Temperatūros, apsaugos ir valdiklių būsenos atnaujinimas**

Norėdami atnaujinti valdomo GsmAlarm-xxx įrenginio būseną trumpai spustelkite  $\bm{\mathcal{G}}$  simbolį. Kai bus gauta žinutė iš įrenginio informacija atsinaujins. Žalias valdiklio paveikslėlio fonas reiškia, kad valdiklis yra išjungtas. Geltonas valdiklio paveikslėlio fonas reiškia, kad valdiklis yra įjungtas. Balta fono spalva nurodo, kad būsena nežinoma.

Norėdami pasirinkti kokius duomenis norite atnaujinti, palaikykite nuspaudę  $\mathcal G$  simbolį. Telefonas trumpai suvibruos ir atsidarys langas su galimais atnaujinimo pasirinkimais. Pažymėkite varnelėmis ką norite atnaujinti ir paspauskite "Uždaryti".

Jei prie valdomo GsmAlarm-xxx įrenginio yra prijungti keli termometrai, spustelėjus ant temperatūros reikšmės pamatysite visų termometrų temperatūrą. Norėdami matyti visas temperatūras ir jų pokyčius galite pasinaudoti "Temperatūrų grafikas" funkciją. Spustelėkite ant temperatūros reikšmės, stumtelėkite temperatūrų stulpelį aukštyn ir pačioje apačioje pamatysite "Grafikas" mygtuką. Jį spustelėjus pateksite į temperatūrų grafiką. Pasinaudodami grafiko papildomomis funkcijomis galite filtruoti norimo laikotarpio datą, siusti duomenis elektroniniu paštu ar įrašyti į EXCEL CSV failą.

#### **9. Papildomo įrenginio pridėjimas / pašalinimas**

Norėdami pridėti papildomą GsmAlarm-xxx įrenginį pagrindiniame programos iGsmAlarm valdymo lange spustelėkite simbolį ir pasirinkite "Pridėti įrenginį". Atlikite 2 punkte aprašytus naujo GsmAlarm-xxx įrenginio nustatymus.

Norėdami pašalinti GsmAlarm-xxx įrenginį pagrindiniame programos iGsmAlarm valdymo lange spustelėkite isimboli, pasirinkite "Ištrinti įrenginį". Patvirtinkite ištrynimą. Ištrynus įrenginį grįšite į prieš tai esančio įrenginio pagrindinį valdymo langą.

#### **10. Valdiklio pašalinimas**

Norėdami pašalinti valdiklį pagrindiniame programos iGsmAlarm valdymo lange spustelėkite ir palaikykite ant pašalinamo valdiklio kol įsijungs jo konfigūracijos langas. Spustelėkite simbolį ir pasirinkite "Ištrinti valdiklį". Patvirtinkite valdiklio ištrynimą.

#### **11. Išankstinio mokėjimo kortelės ar plano galiojimo laiko nustatymas**

Kiekvieno įrenginio konfigūracijos lango apačioje šalia teksto "Perspėti apie SIM kortelės galiojimo pabaigą" esanti langelį spustelėkite ir atsivers datos nustatymo langas. Jame nustatykite kortelės / plano galiojimo laiką ir spustelėkite užrašą "Nustatyti". Išsaugokite nustatymus.

Nuo šiol gausite priminimus apie GsmAlarm-xxx įrenginio SIM kortelės galiojimo pabaigą likus 7, 3, 1 dienoms.

#### **12. Aliarmo langas ir jo išjungimas**

iGsmAlarm programa reaguoja į iš valdomų GsmAlarm-xxx įrenginių gautas aliarmo žinutes. Gavusi tokią žinutę programa iškart įjungia aliarmo būseną: - iššoka raudonas langas su aliarmo informacija, įsijungia garsinis aliarmo signalas. Šį langą galima išjungti spustelėjus raudoname ekrane esantį išjungimo mygtuką.

#### **13. Išsiųstų ir gautų žinučių istorija**

Į kiekvieną GsmAlarm-xxx įrenginį programos išsiųstas ir gautas žinutes galite rasti pagrindiniame programos lange spustelėję užrašą "Istorija". Atsivėrusio lango dešinėje pusėje matysite programos išsiųstas žinutes ir jų siuntimo laiką, kairėje pusėje matysite gautas žinutes ir jų gavimo laiką. Mygtuko pagalba grįžkite į pagrindinį valdymo langą.

#### **14. Įrenginio būsenos nuorodos (widget'o) sukūrimas**

Vartotojo patogumui Jūsų išmaniojo įrenginio ekrane programa turi galimybę sukurti widget'us (išmaniąsias įrenginių nuorodas). Galima sukurti kelių valdomų GsmAlarm-xxx įrenginių nuorodas. Sukūrus tokią nuorodą Jūs savo išmaniojo įrenginio ekrane matysite įrenginio esamą būseną bei matuojamą temperatūrą. Žalias nuorodos paveikslėlio fonas rodo, kad GsmAlarm-xxx apsauga išjungta. Geltonas nuorodos paveikslėlio fonas reiškia, kad apsauga įjungta. Baltas paveikslėlio fonas rodo, kad būsena dar nėra žinoma. Viršutiniame dešiniajame kampe galite matyti esamą temperatūrą. Priklausomai nuo naudojamos išmaniojo įrenginio Android OS versijos skiriasi išmaniosios įrenginio nuorodos sukūrimo kelias.

Naudojant įrenginį su Android 2.x.x versiją galite sukurti taip: paspauskite ant ekrano ir palaikykite iki kol ekrane atsiras meniu su užrašu "Pridėti pradžios ekrane". Atsiradusiame lange spustelėkite "Valdikliai". Atsidarys langas su užrašu "Pasirinkite valdiklį". Atsivėrusiame lange matysite įvairių programų sąrašą. Iš sąrašo pasirinkite "iGsmAlarm" programą ir spustelėkite ant jos. Atsidariusiame "Pasirinkite prietaisą" lange pasirinkite valdomą GsmAlarm-xxx įrenginį. Taip bus sukurta išmanioji įrenginio nuoroda, kurią rasite savo išmaniojo įrenginio ekrane.

Naudojant įrenginį su Android 4.x.x versiją galite sukurti taip: įeikite į pagrindinį išmaniojo įrenginio menių, spustelėkite užrašą "Valdikliai", atsivėrusiame lange matysite programų sąrašą. Sąraše pasirinkite "iGsmAlarm" programą, iššoks langas su užrašu " Pasirinkite prietaisą " spustelėkite ant pasirinkto GsmAlarm-xxx įrenginio ir atsidursite pagrindiniame išmaniojo įrenginio lange. Taip bus sukurta išmanioji įrenginio nuoroda, kurią rasite savo išmaniojo įrenginio ekrane.

Dėkojame, kad naudojatės mūsų įrenginiais.